## Applying for a Contractor/Trades License – Civic Access

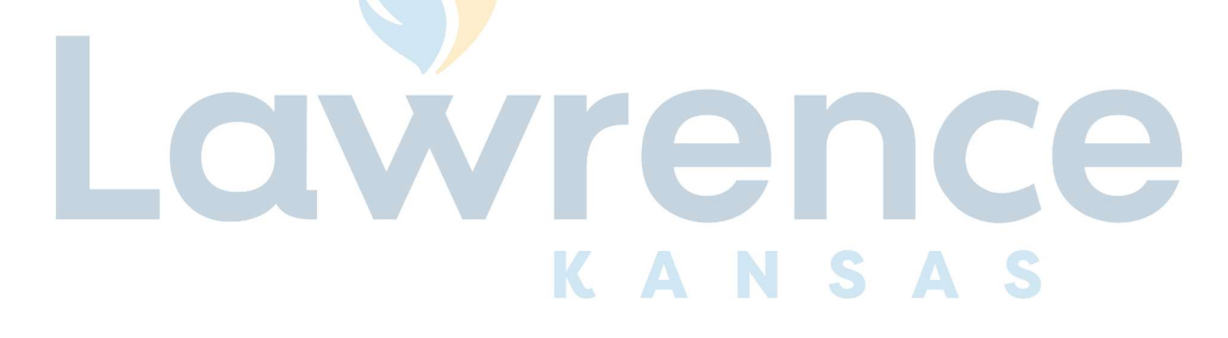

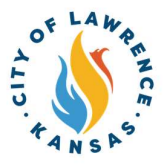

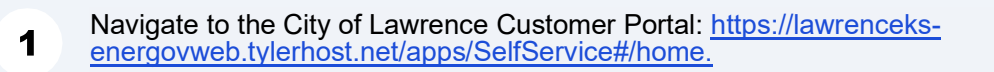

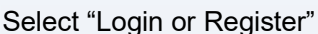

ince they to the constant the City of Lawrenceks org/enl and s  $\overline{\mathbf{2}}$ **If you are registering for the first time**, visit <u>lawrenceks.org/epl</u> and select "Creating<br>an Enterprise Permitting and Licensing (EPL) Account" for further directions an Enterprise Permitting and Licensing (EPL) Account" for further directions.

Alert! An account is required to apply for permits, plans, and licenses. Click "Login or /!\ Register" in the top-right corner to sign in or create an account.

Login or Register

ay Invoices

Search Q Calendar 0

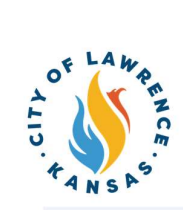

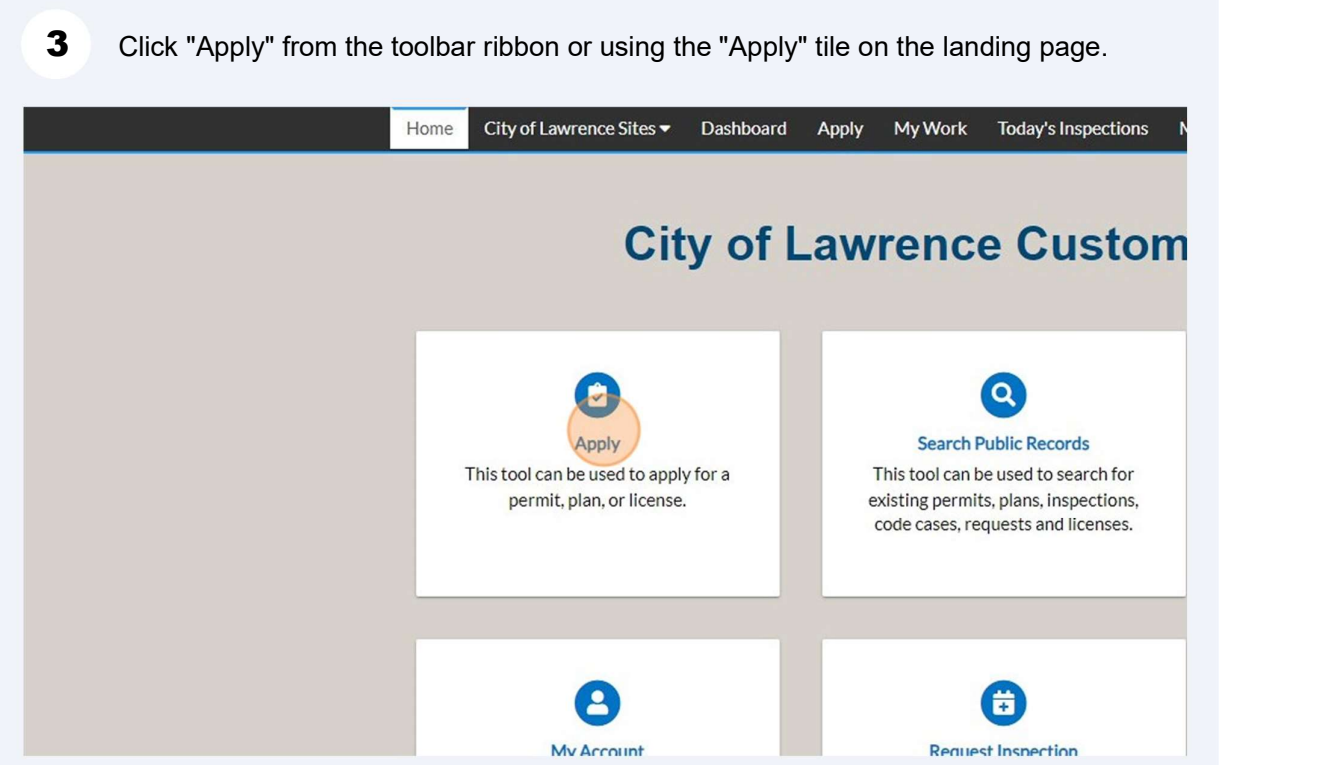

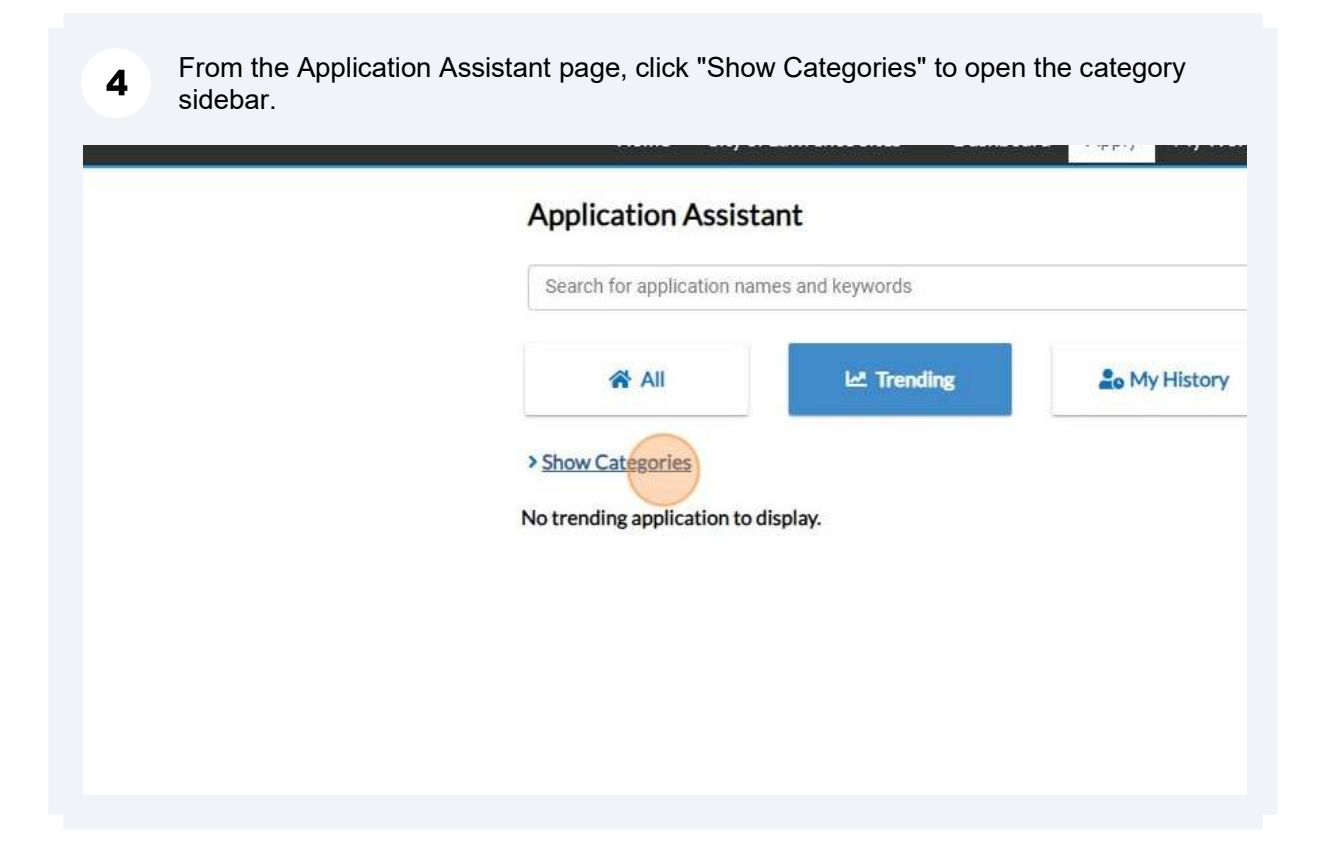

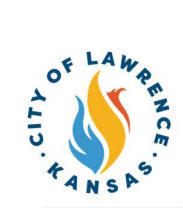

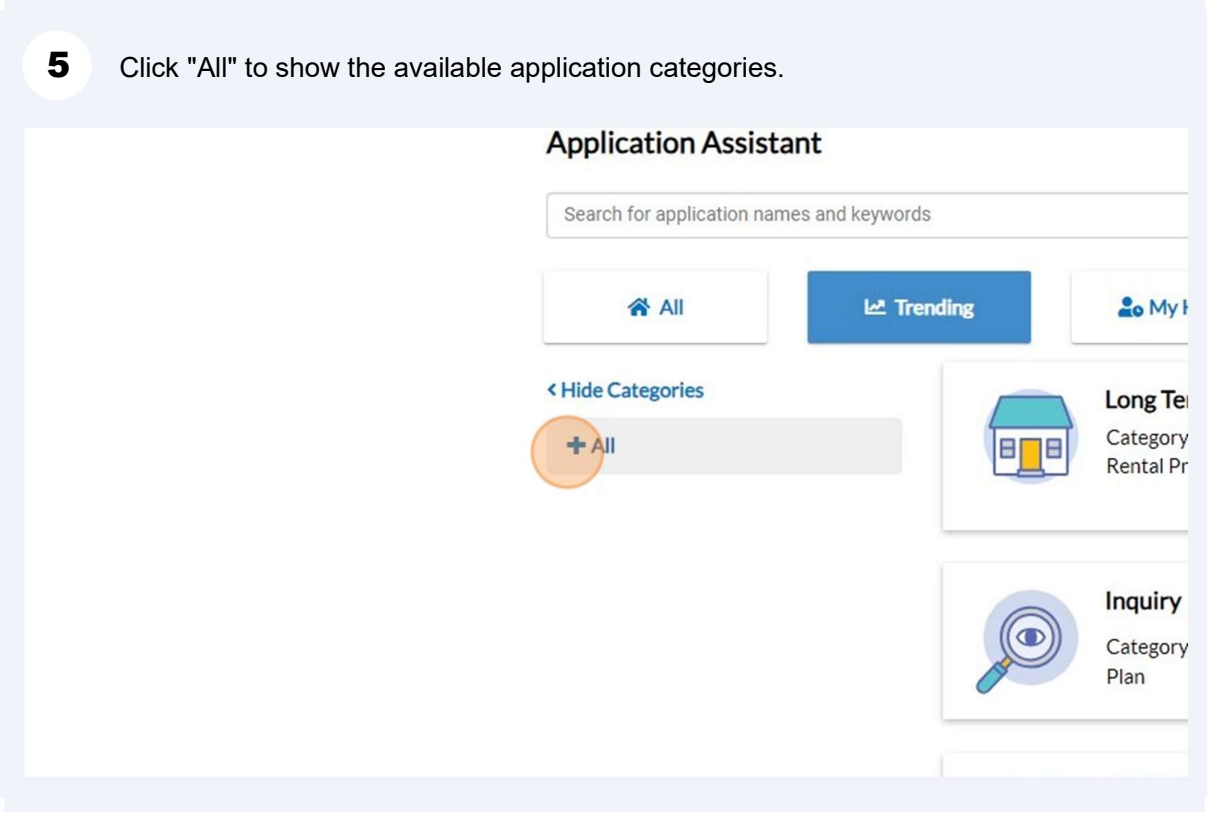

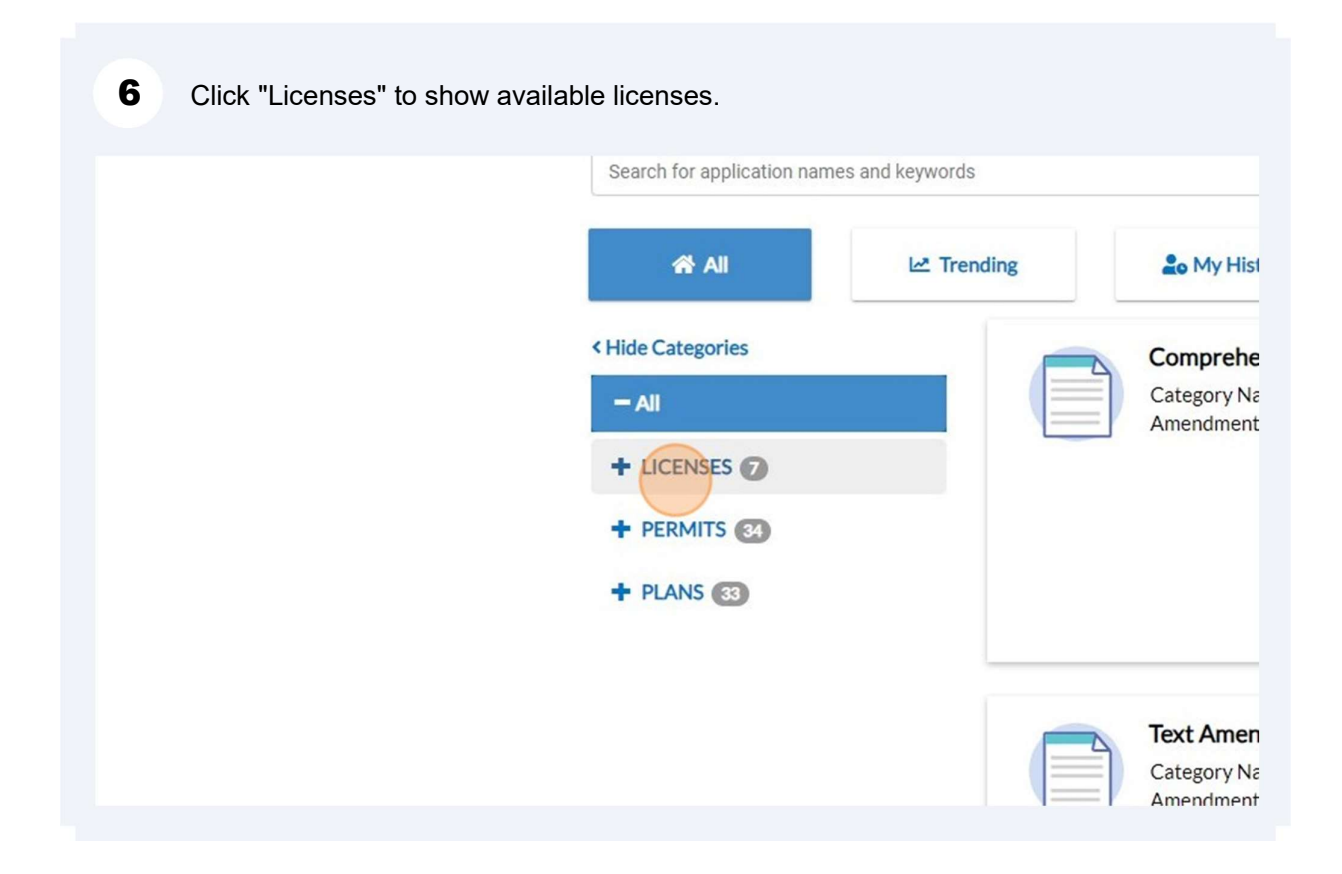

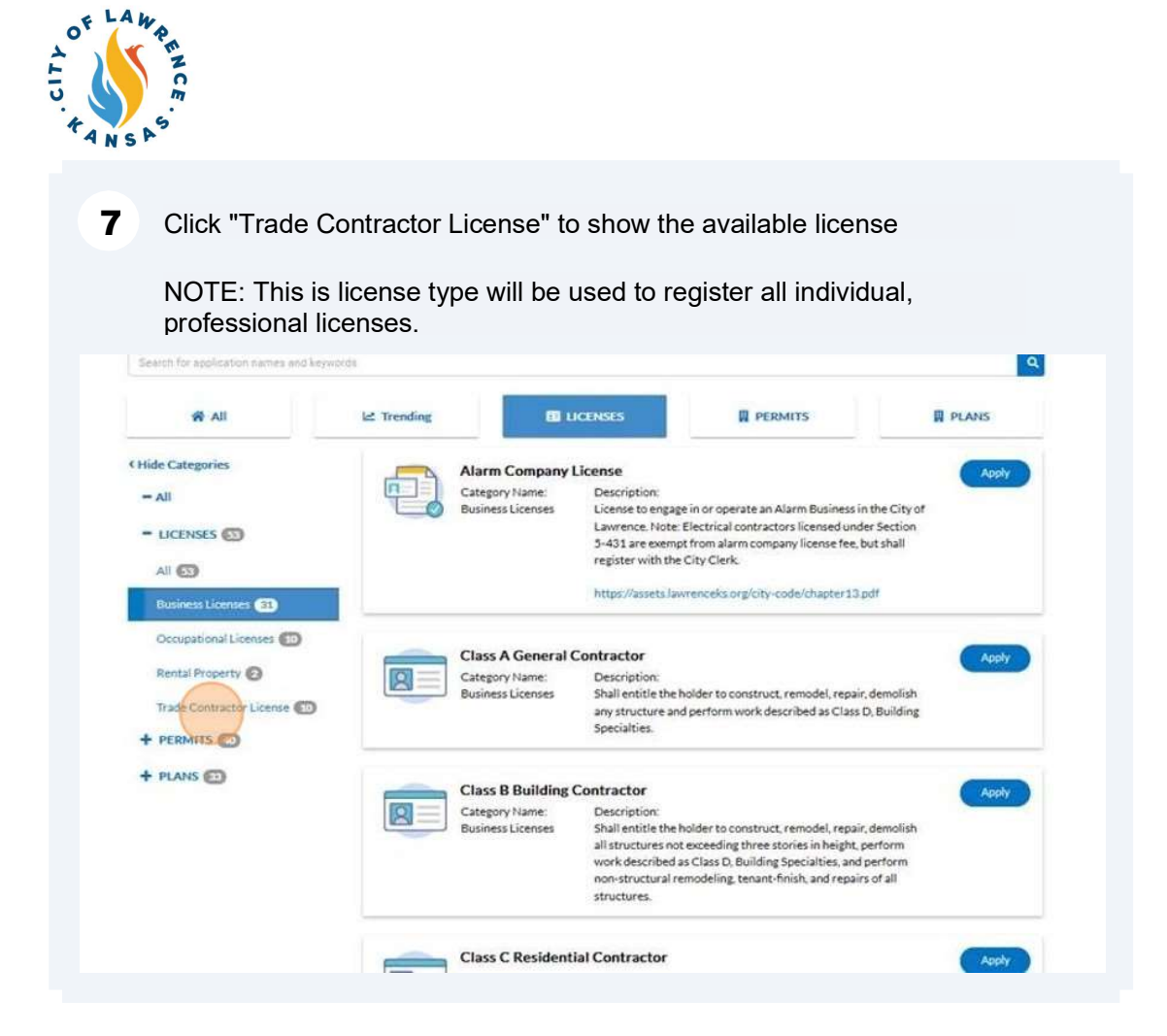

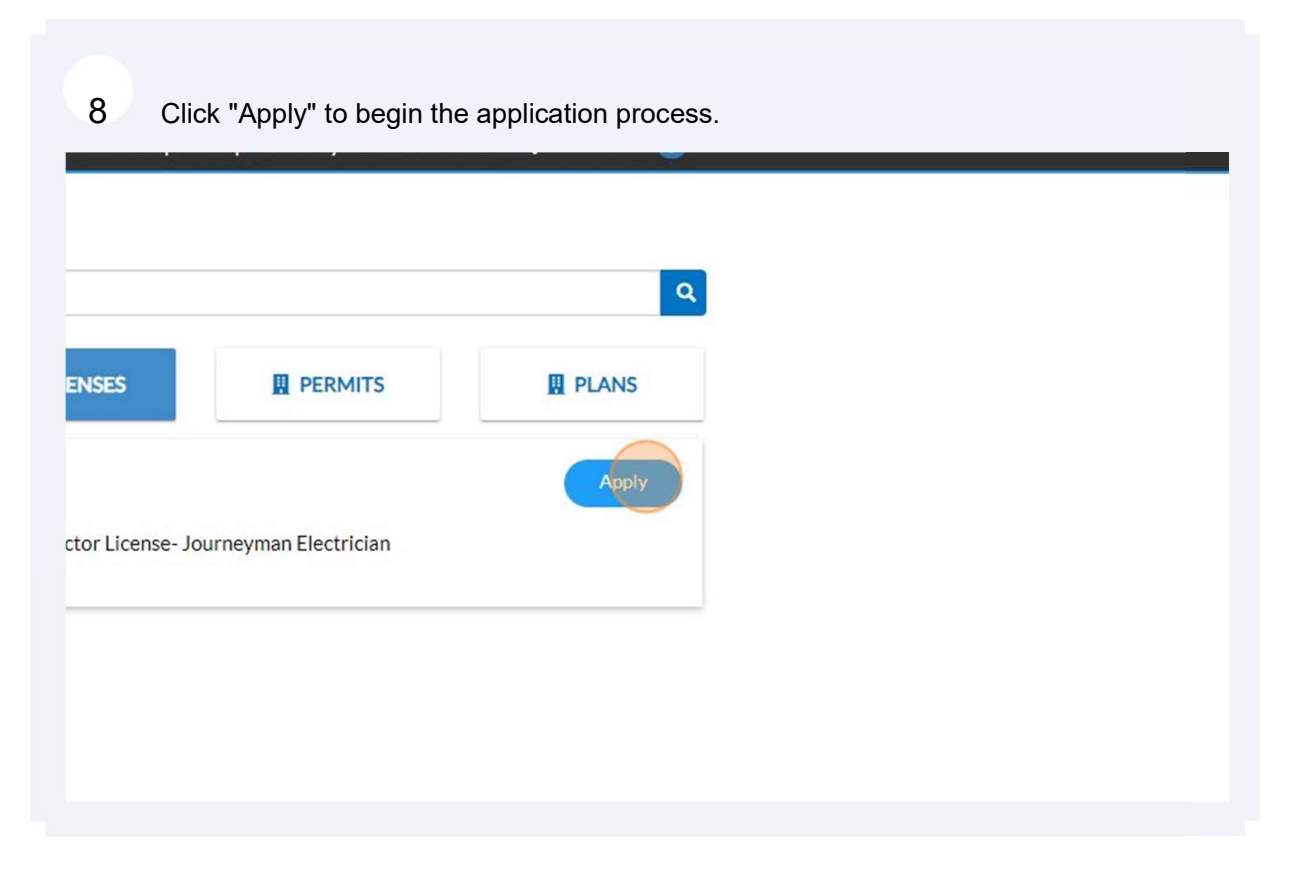

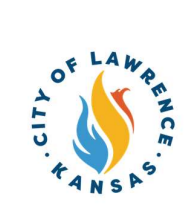

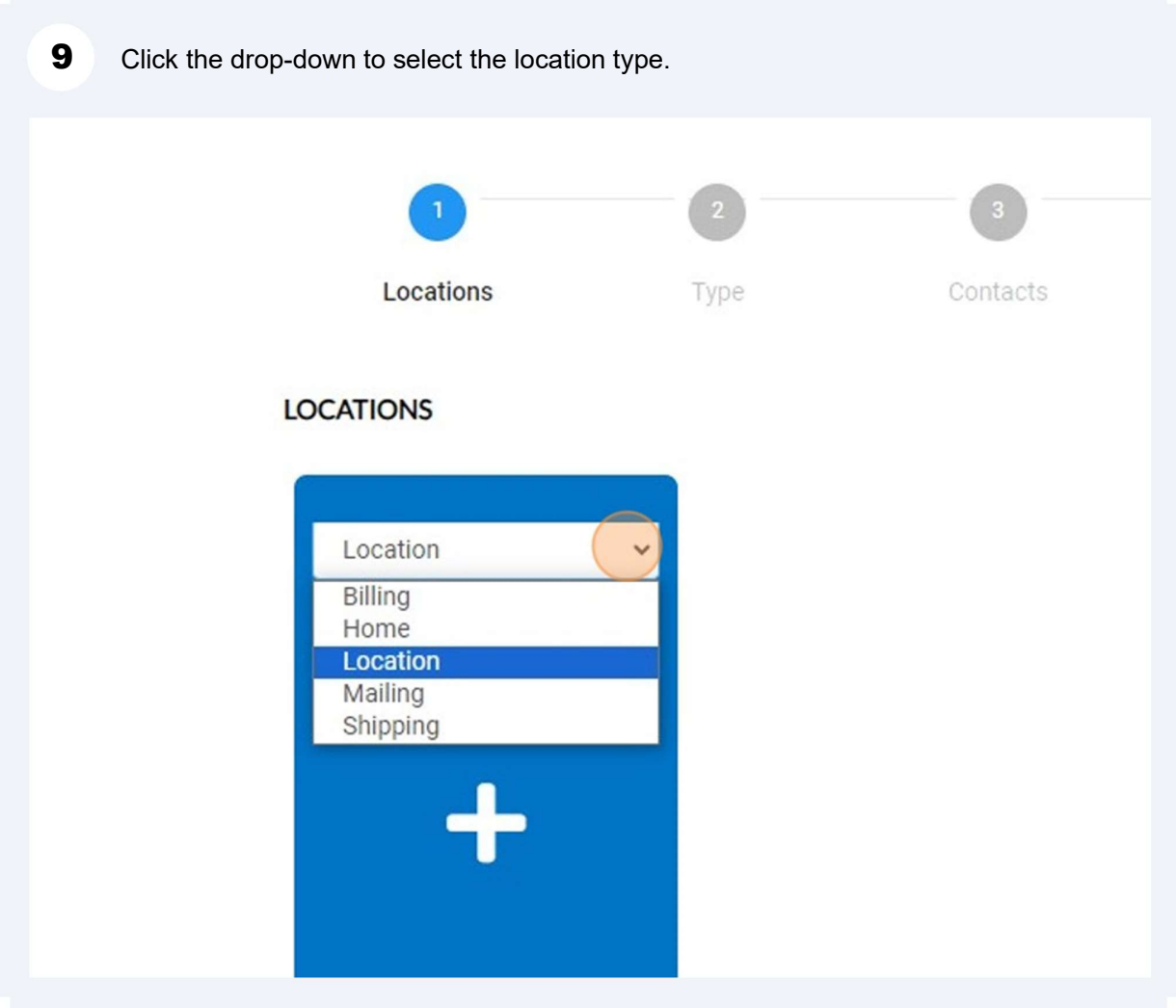

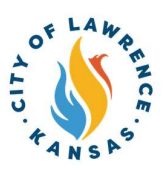

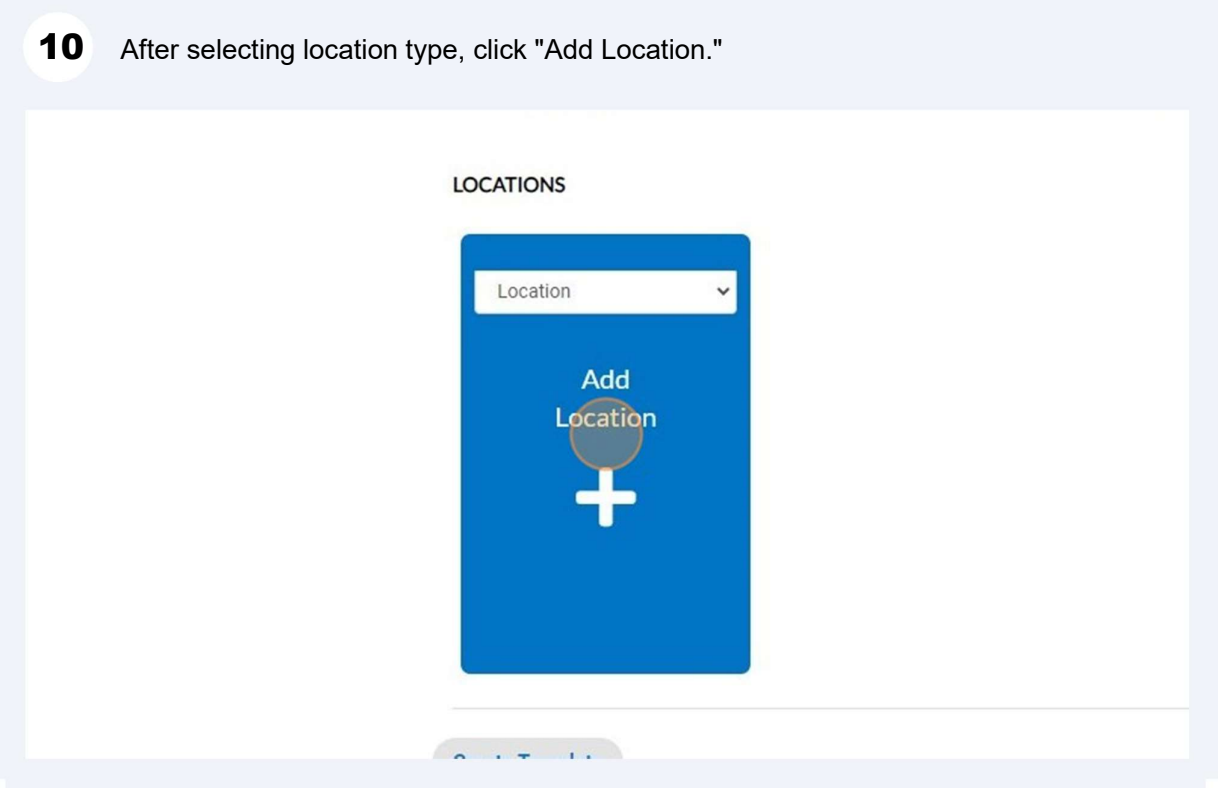

Use "Search" or "Enter Manually" to input the license address. If licensed outside of  $11$ Lawrence-Douglas County, Kansas, the address will have to be entered using "Enter Manually."

NOTE: Although one address is required, multiple address types can be added to the license (i.e., billing, home, mailing, shipping).

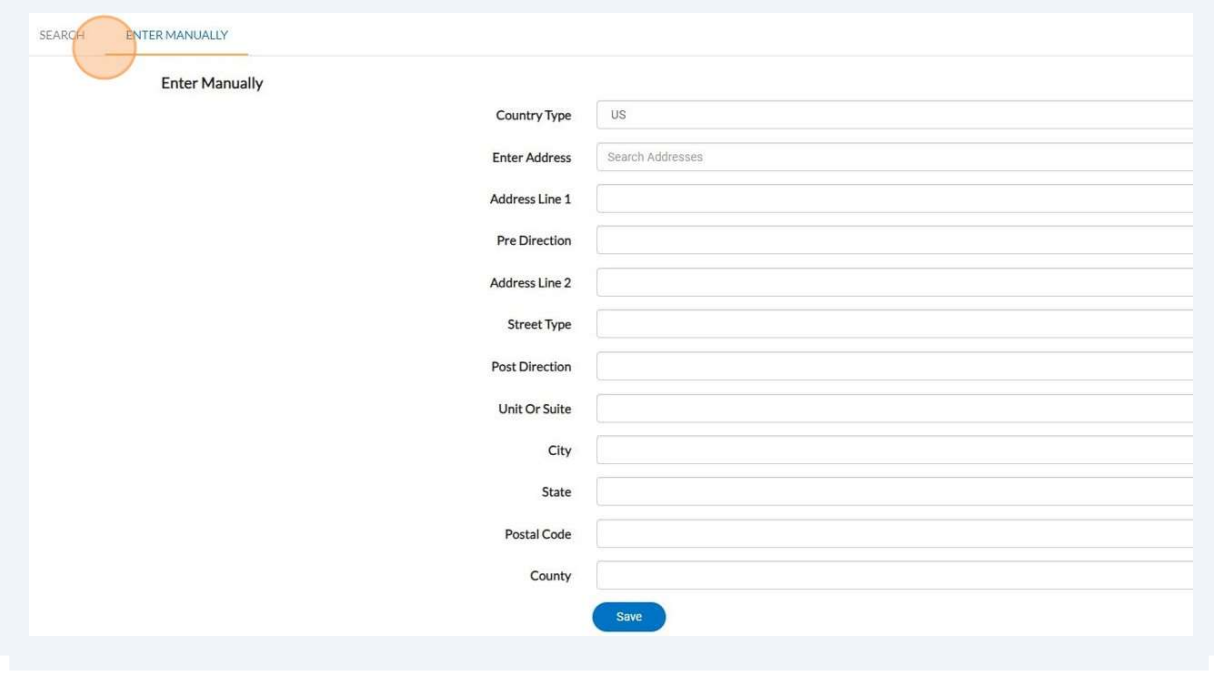

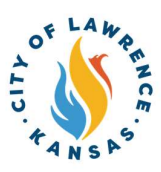

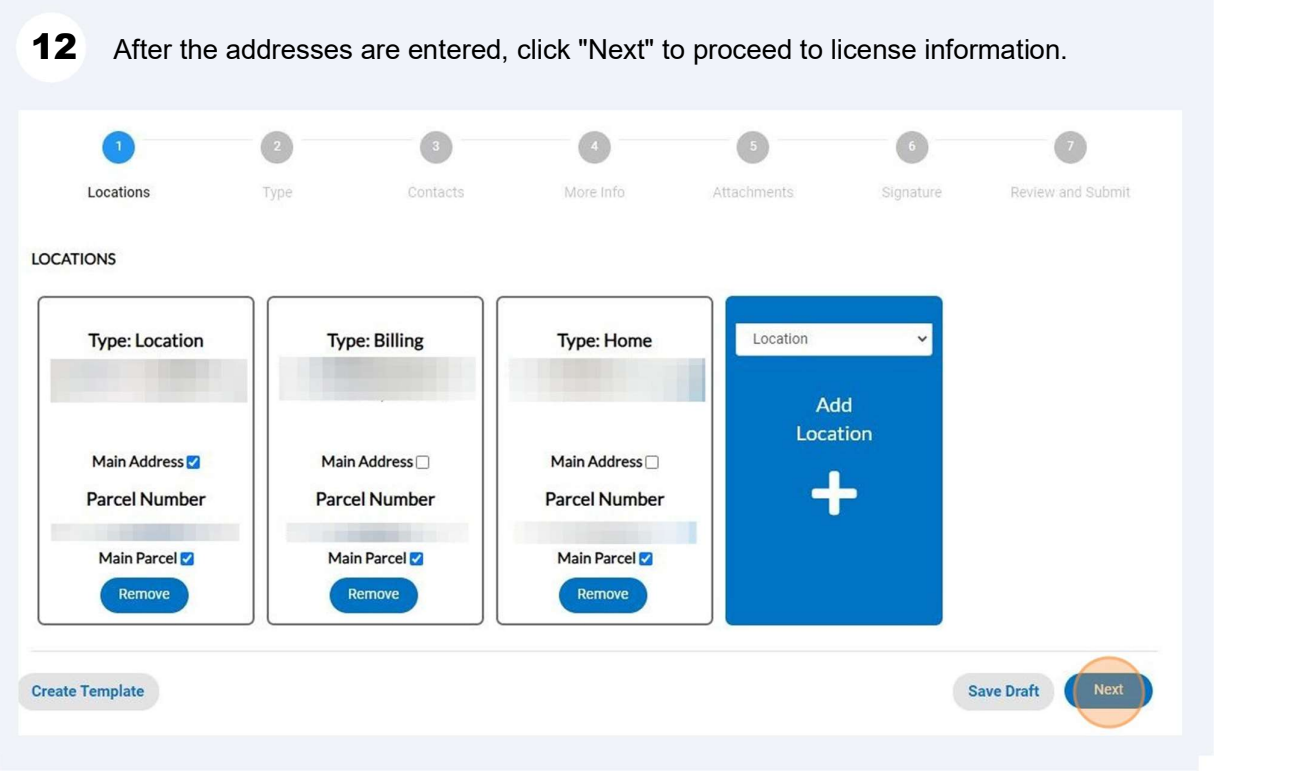

Enter a brief description about the license type if applicable. Click "Next" to  $13$ proceed to contact information.

NOTE: The license type and license holder name is automatically populated.

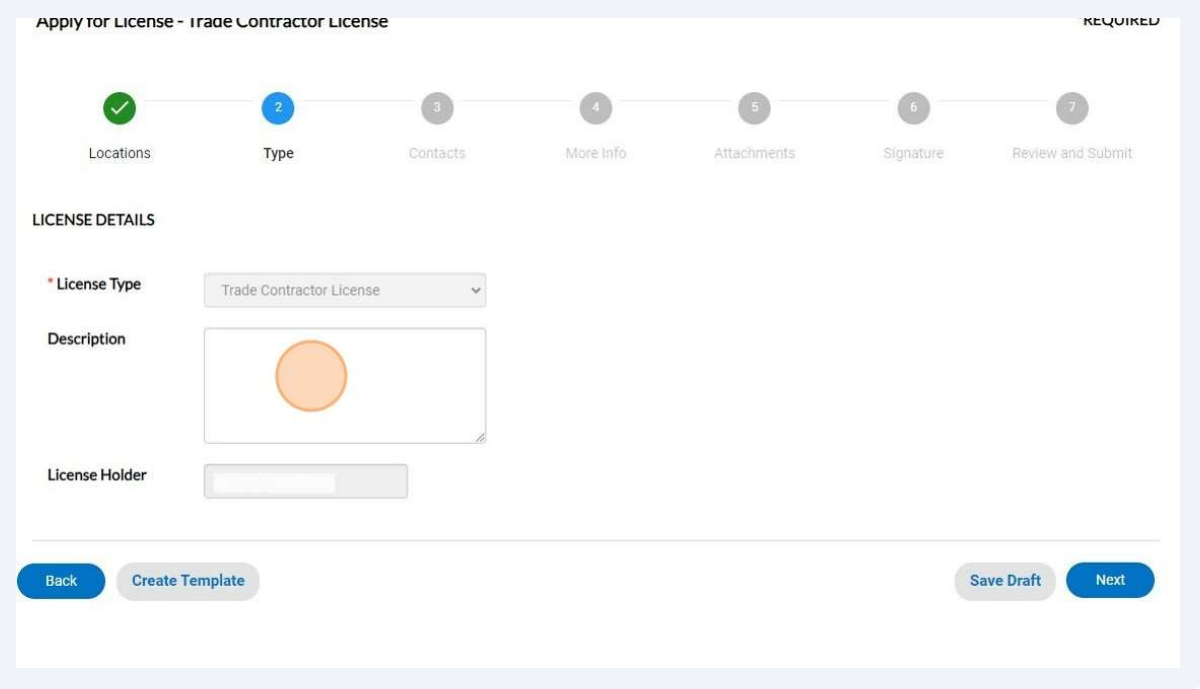

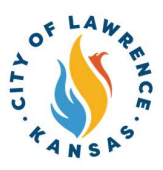

**14** Click the drop-down to add other contacts such as Employer.

NOTE: The Applicant contact is automatically populated.

Additional contacts are available under the Add Contact card.

## \*\*Always search for the contact before manually entering their information.\*\*

If manual entry is needed: please provide the contact's full name, contact number, and email.

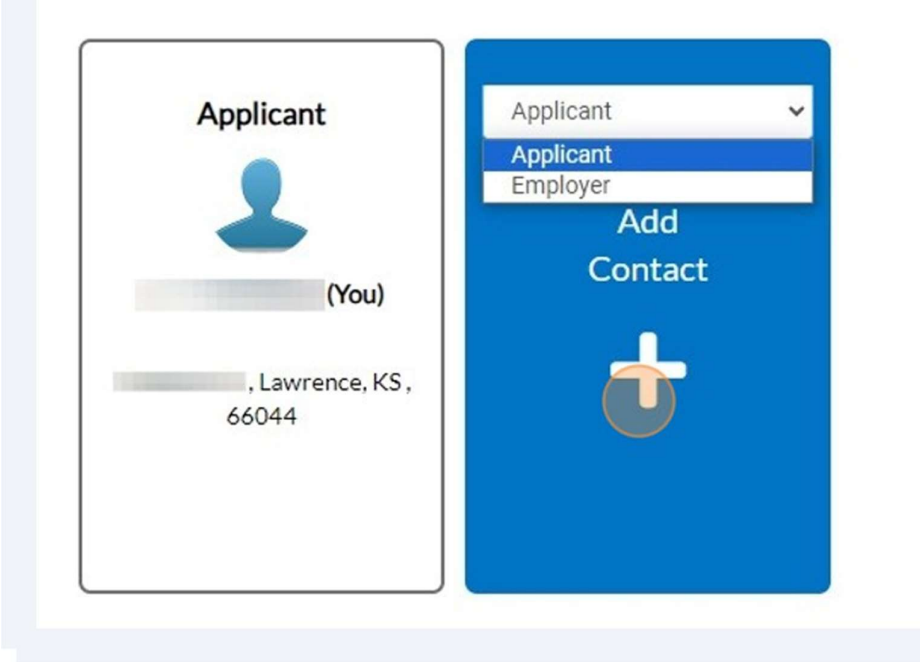

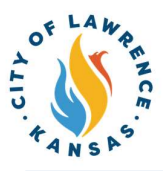

To add contact, the "Search" or "Enter Manually" features can be used. The "My  $15$ Favorites" can also be used if favorites have been previously established.

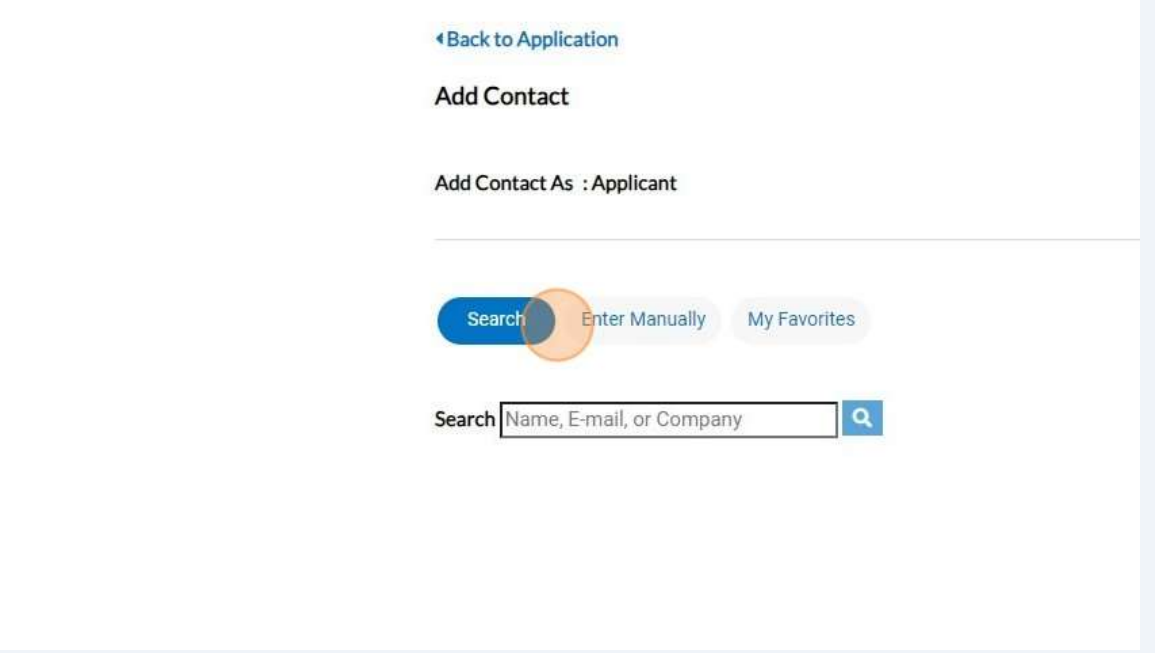

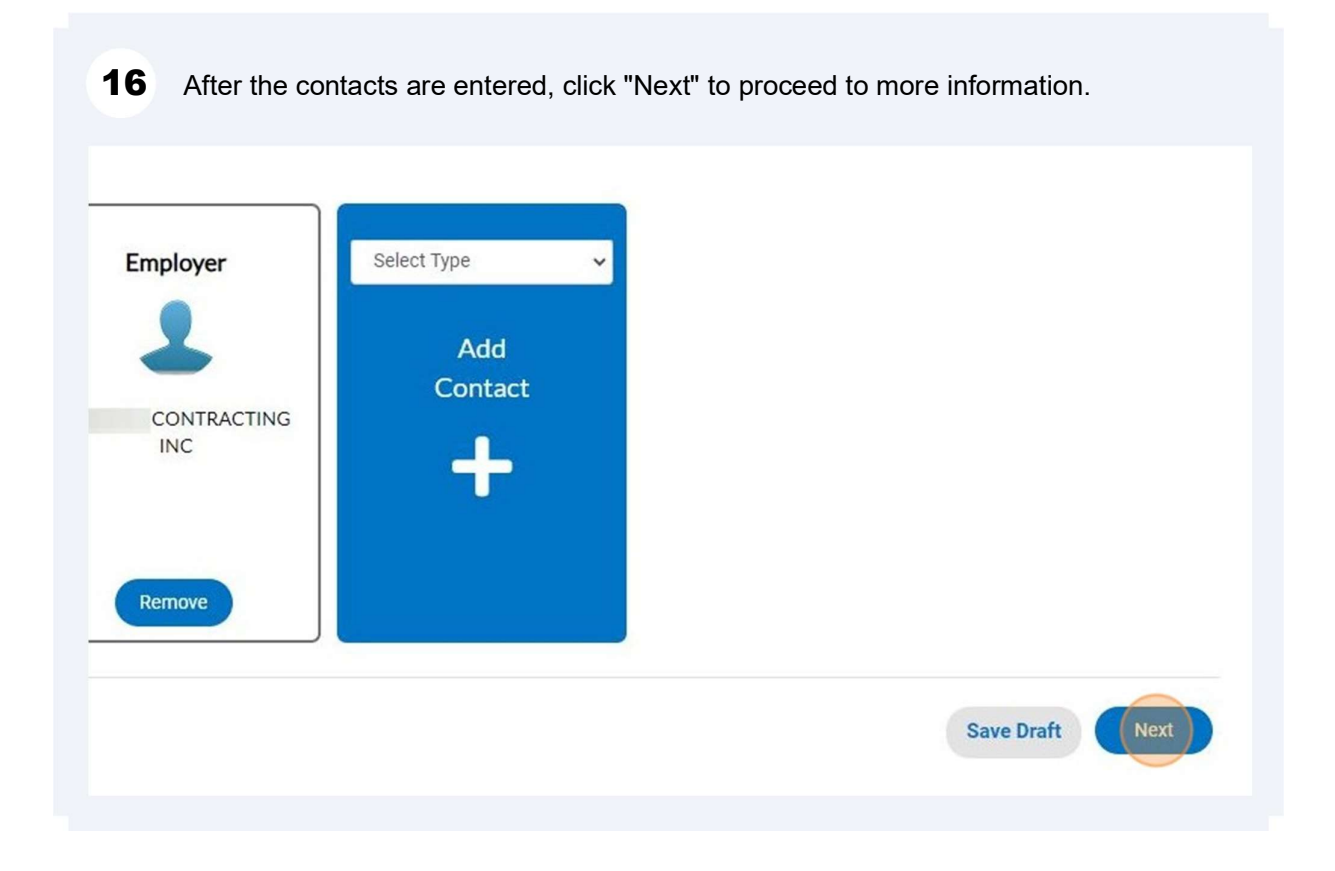

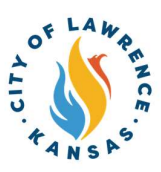

 $17$ 

Click "Add Row" to list employment or work experience. At least one (1) row of information is required.

NOTE: Some licenses require applicants to demonstrate practical field experience for a certain number of years. For example, a Journeyman License requires a minimum of two (2) years.

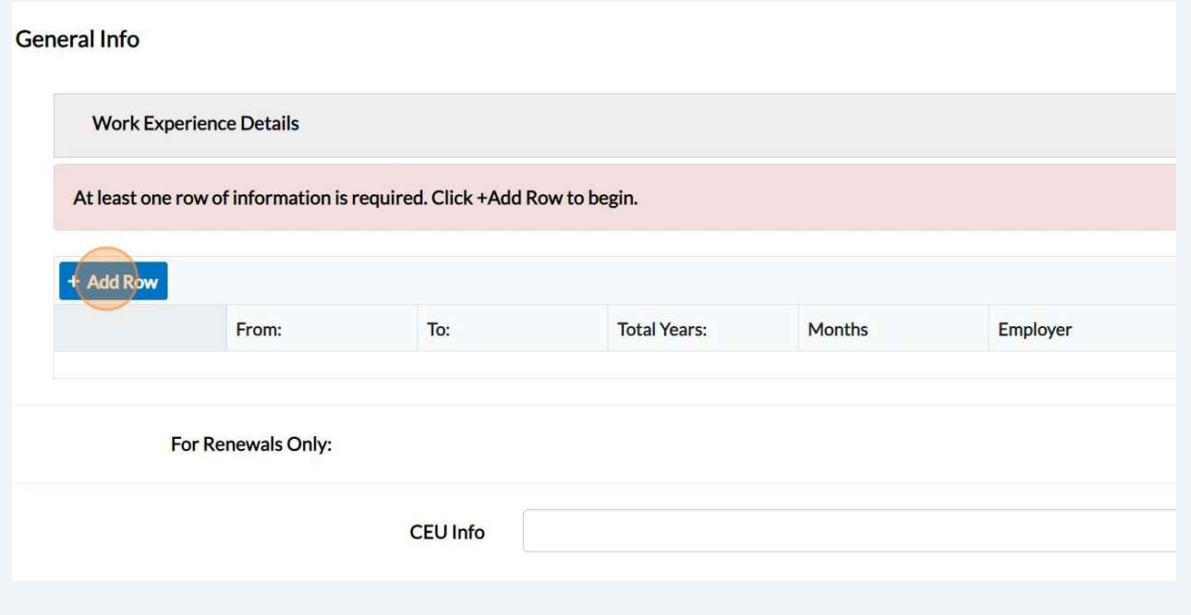

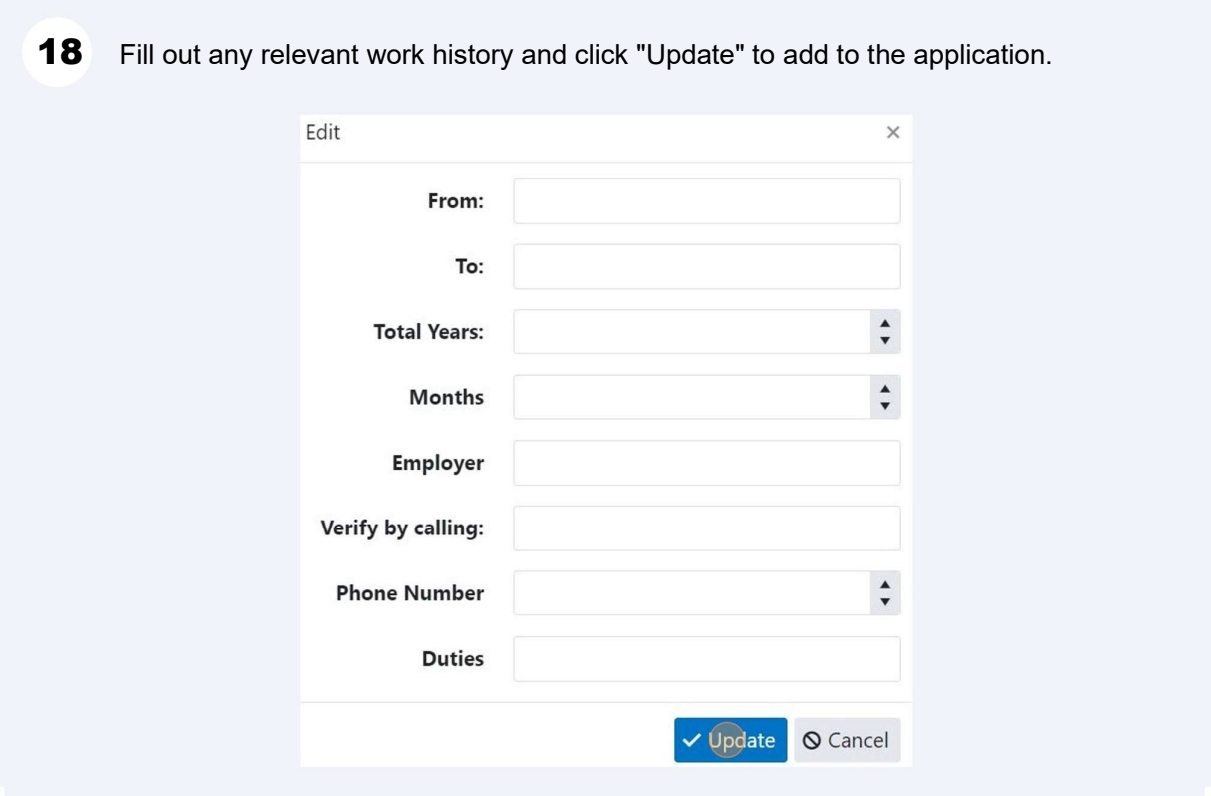

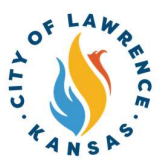

For renewals only: click the "CEU Info" field to input CEU requirements and 19 information. Click "Next" to proceed to attachments.

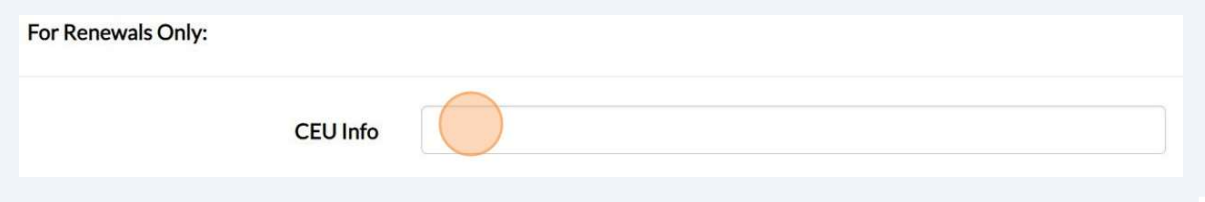

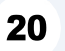

Click "Add Attachments" to upload a Photo ID and a trade exam certificate. Click "Next" to proceed to the signature page.

NOTE: There is a drop-down to upload CEU certificates.

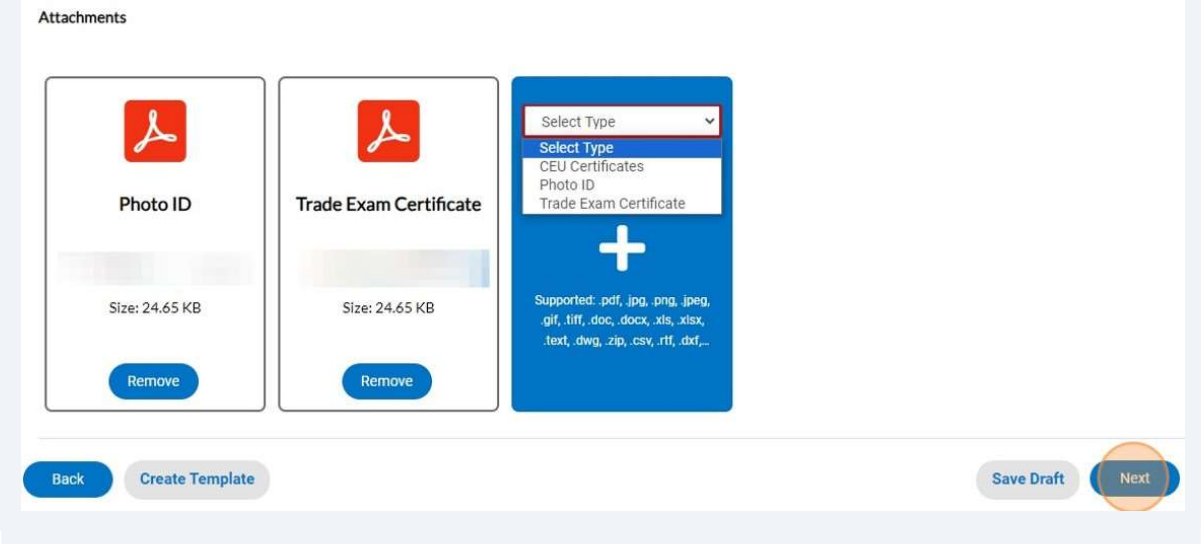

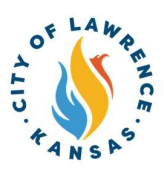

Type your name into the consent text field and sign in the Draw Signature box. Click  $21$ "Next" to proceed to the review and submit page.

NOTE: Applicants can also use the slider to enable the "Type Signature" feature.

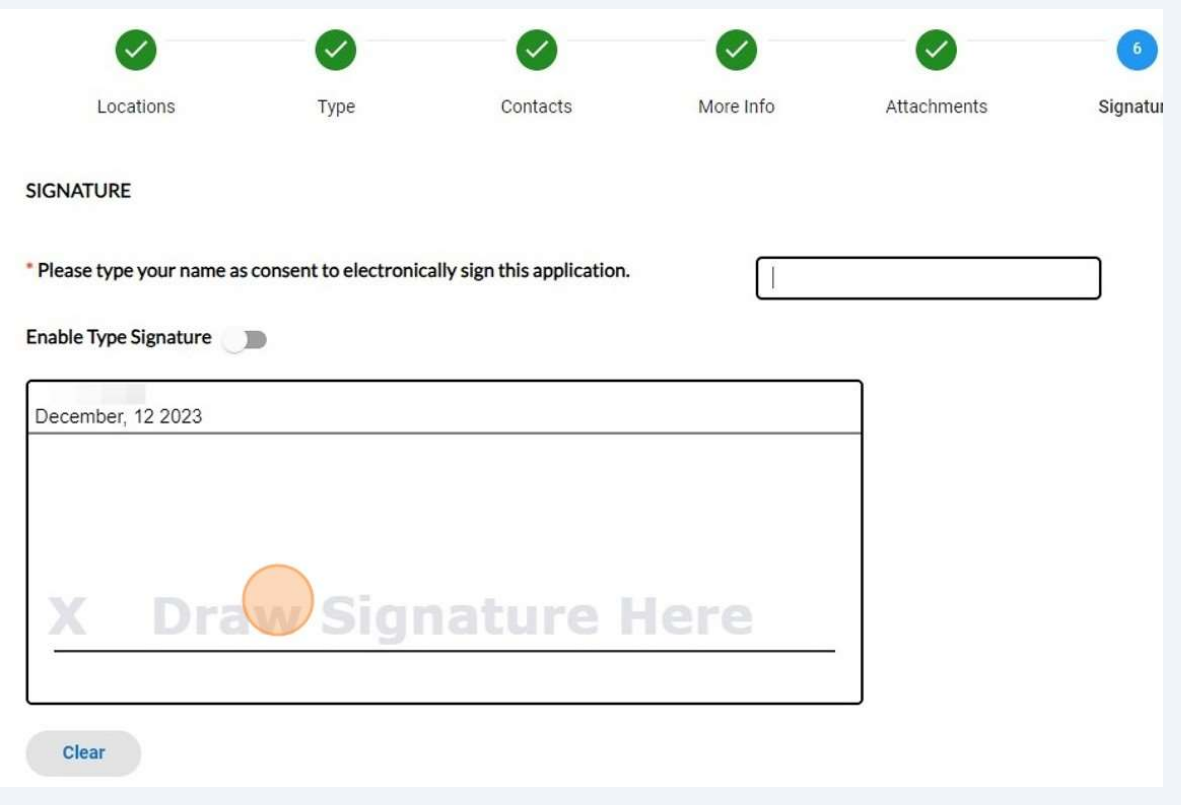

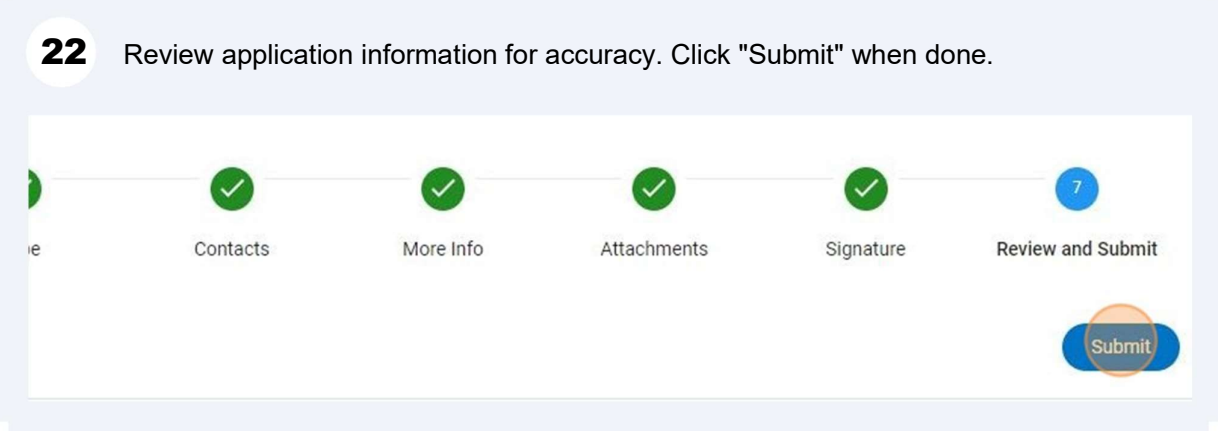

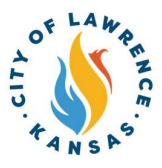

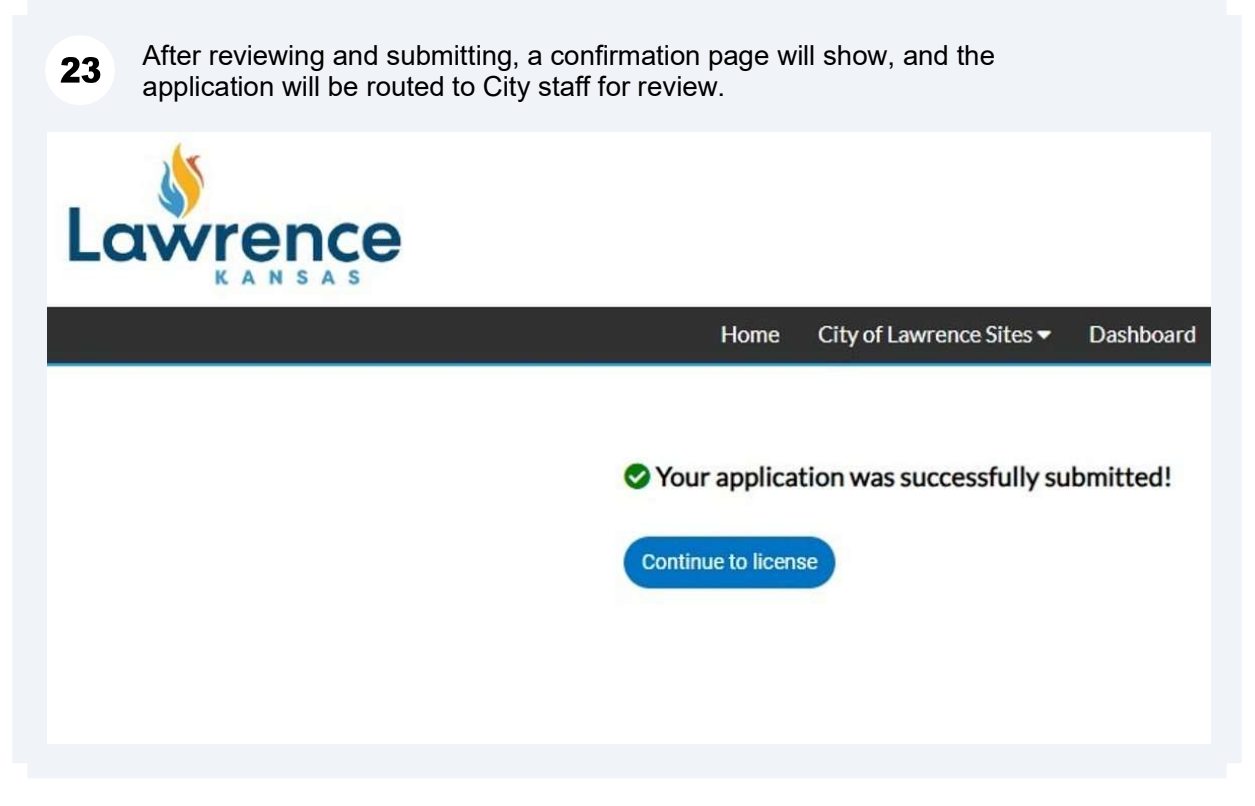

When City staff completes their review, an invoice will be issued. The applicant will be 24 notified via automatic email.

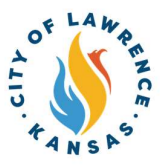

Applicants can pay invoices using the Customer Portal by clicking "My Work" and 25 selecting the invoice to be paid.

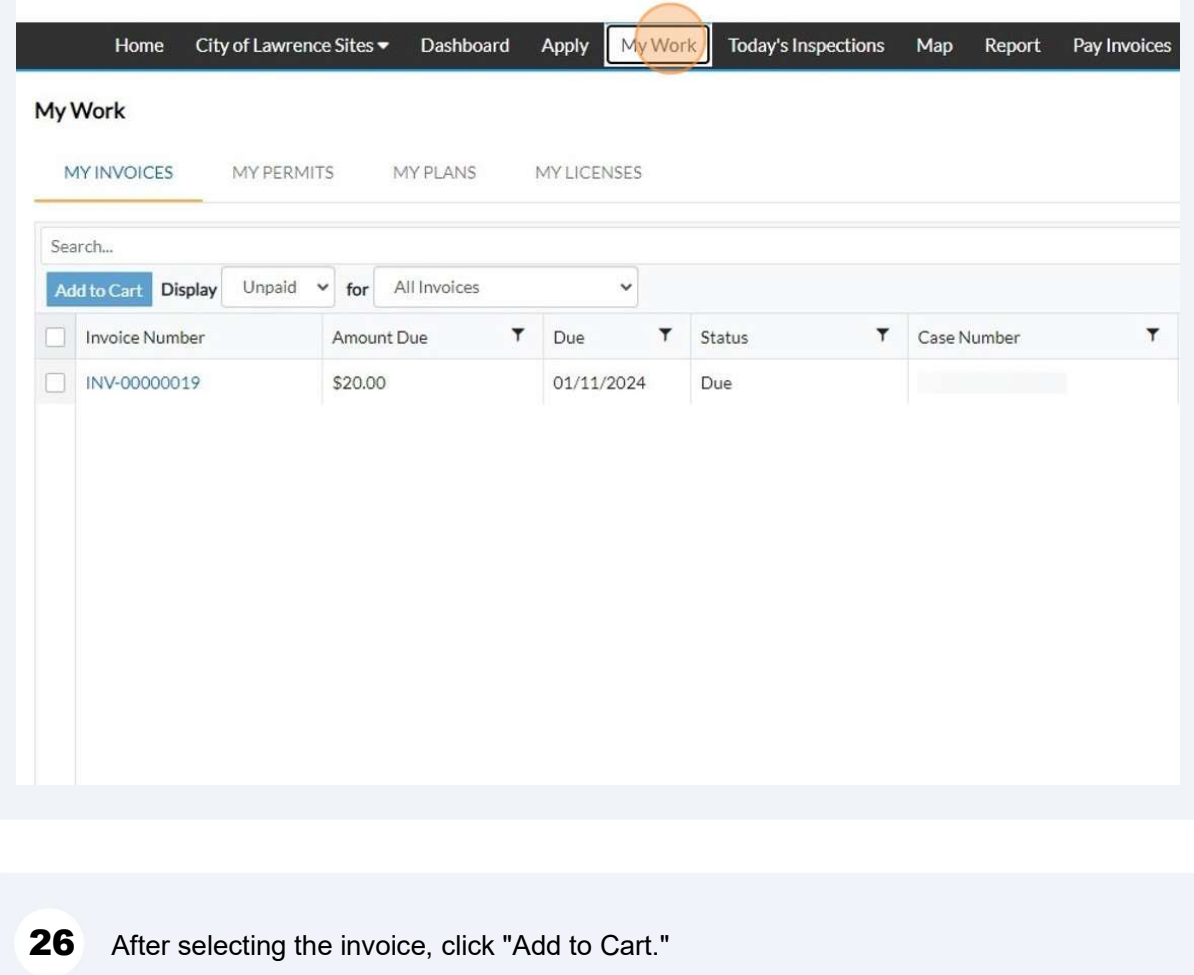

NOTE: Multiple invoices can be added to the cart and paid at the same time.

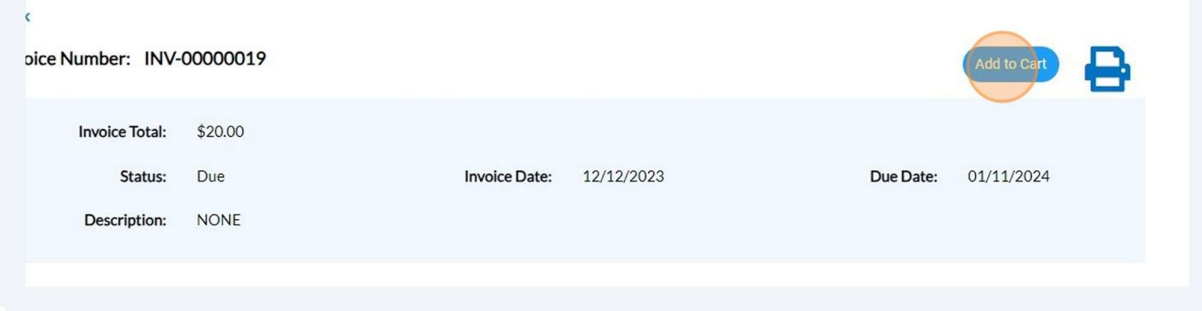

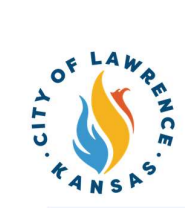

## 27 Click "Go To Cart" to begin the checkout process.

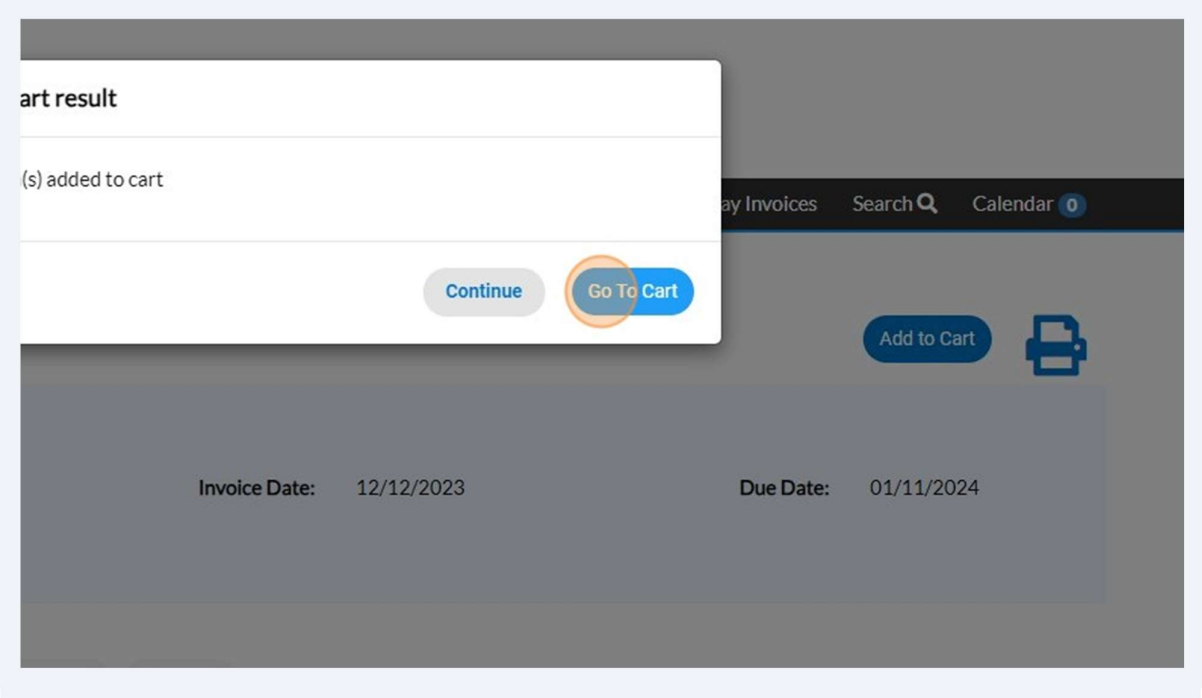

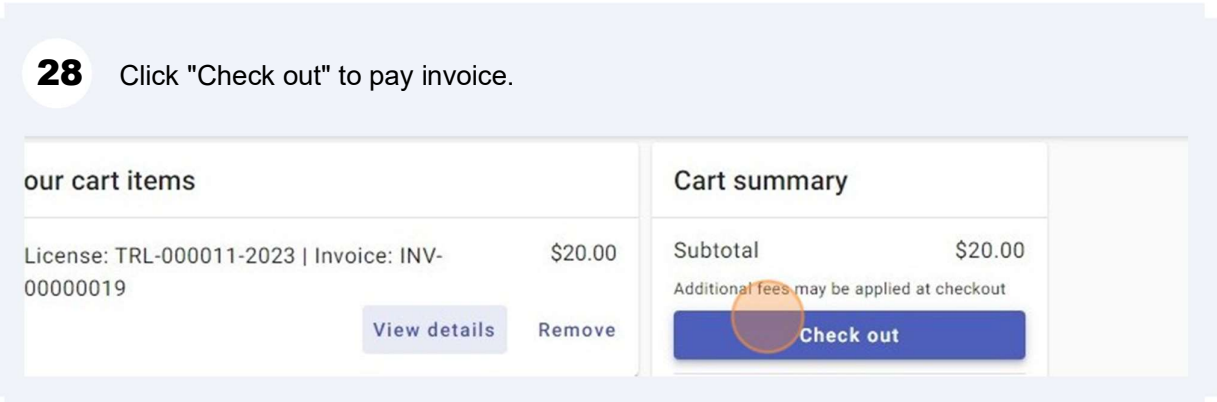

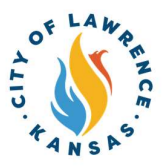

29

Payments can be made with a debit/credit card or with eCheck. Select a payment method and enter payment information.

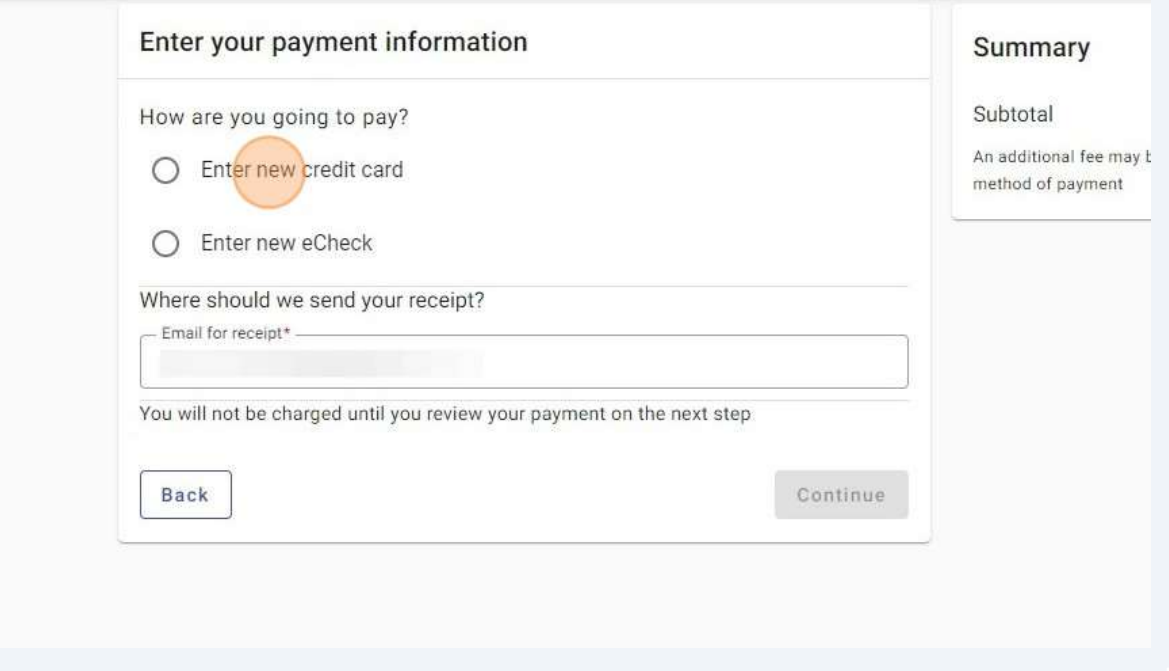

Enter an email in "Email for receipt" field to receive a receipt for the transaction. 30 Click "Continue" for proceed to the review page.

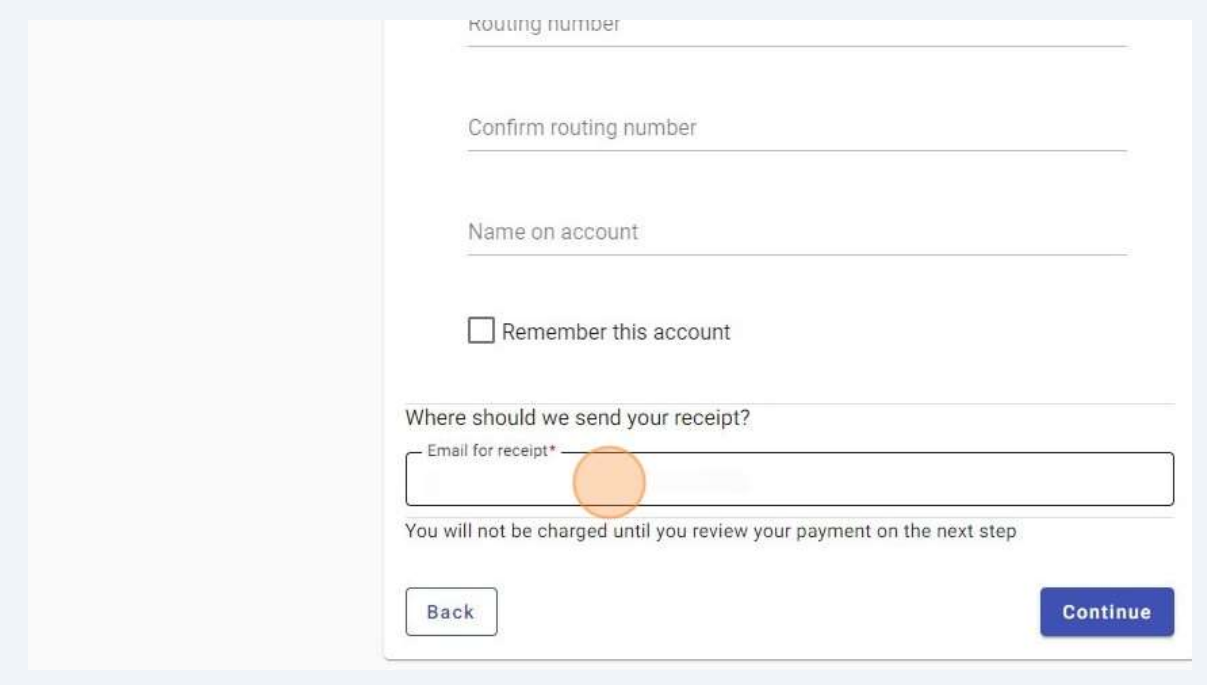

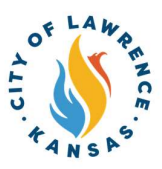

- Review the invoice and payment information for accuracy and click "Submit" to pay.  $31$
- City staff will issue the license after all fees are paid, reviews are complete, and if  $32$ there are no parallel processes in progress. Licenses can be viewed on the "My Work" page under "My Licenses."

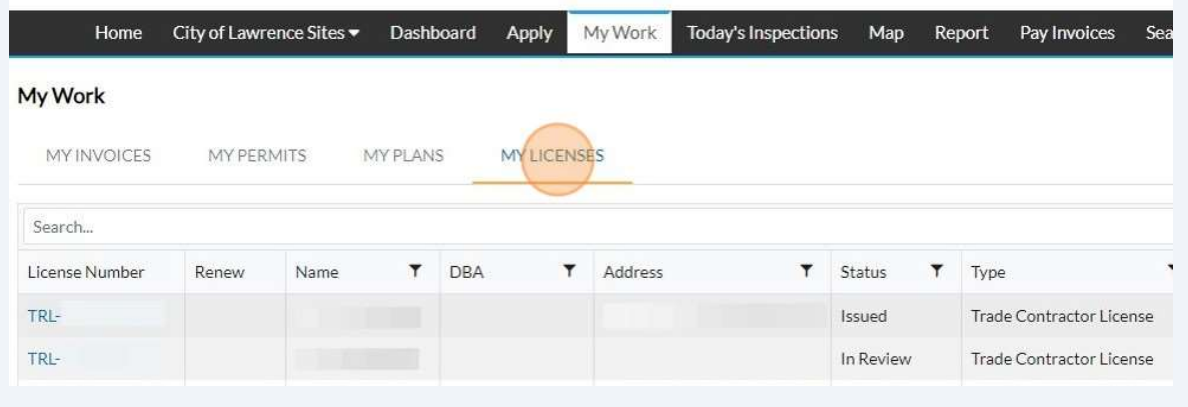